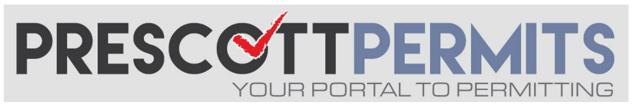

## www.prescottpermits.com

## **Customer Tutorial**

## **How to Attach Corrections / Revisions**

1. From your dashboard, click on the Paperclip icon (please note your permit must be in OUT FOR CORRECTIONS or ISSUED status for the paperclip to appear):

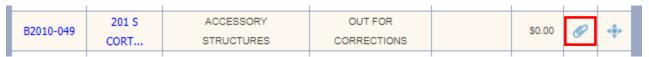

2. This will open an attachment upload box. Find the desired electronic files you wish to attach by clicking the Select button

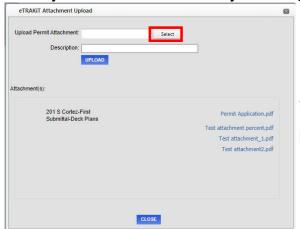

3. After selecting all desired documents, click the Open button in the document

B2007-202\_APPROVED CONSTRUCTION ...
 B2007-202\_BUILDING PERMIT
 Test attachment @%

UPLOAD

Test attachment

select box:

Organize ▼ New folder

3. Once you see the green dobnext to your attachment file names, you are ready to give the document a description. These document descriptions should follow the naming conventions given in the City's Electronic Submittal Guidelines.

Upload Permit Attachment: Tutorial Handout - How to Schedule Any Type of Inspection.pdf

Remove

Select

Tutorial Handout - How to Schedule Any Type of Inspection.pdf

Remove

Remove

Select

Tutorial Handout - How to Schedule Any Type of Inspection.pdf

RND 2-PLANS

Date modified

9/10/2020 12:05 PM

9/10/2020 12:04 PM

9/9/2020 9:30 AM

9/9/2020 8:50 AM

PDF Document

PDF Document

PDF Document

PDF Document

28 KB

4. Finally, once you see all desired attachments, have provided descriptions of reach, then click

Please note that once your files are uploaded and added to the list below the UPLOAD button, they are added to our permitting software. Processing from there occurs manually, so please give staff 1-2 business days to process the attachments in, assign reviews, and change the record status.